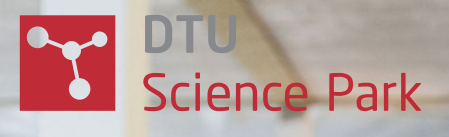

# **Brugervejledning**

til DaluxFM Helpdesk

Sådan indmelder du nemt og hurtigt opgaver, fejl og mangler med DaluxFM-appen.

## DaluxFM Helpdesk Sådan gør du

1. Hent appen "DaluxFM Helpdesk"

i App Store eller i Google Play.

## 2. Angiv login-info

 Kunde: dtusciencepark Email: din email Navn: dit navn Telefon: dit telefonnummer

 Klik på "Fortsæt" Du er nu klar til at indmelde fejl og mangler.

- 3. Klik på knappen "indmeld"
- 4. Klikker du "ja" til at app'en må bruge din gps, så finder den selv den bygning, du står i.

#### 5. Du kan også vælge en anden bygning ved at klikke på denne (zoom ind og ud for at se nærliggende bygninger).

 Klik på den grønne knap "indmeld på denne bygning", når bygningen, du ønsker at indmelde på, er rød.

## 6. Vælg indmeldingskategori

Find den, du mener passer bedst, og klik på den.

## 7. Beskriv opgaven, fejlen eller manglen:

Eksempel:

 Placeringsbeskrivelse = Køkken nærmest hoveddøren Beskrivelse = Radiatoren virker ikke

 Vedhæft nemt et billede ved at tage et foto gennem app'en.

Afslut ved at klikke på den grønne knap "Send".

## 8. Din indmelding er nu sendt

 Du modtager en kvittering på den angivne mailadresse og vil løbende få information om opgavens status.

 Klik på den grønne knap "Hjem" for at komme tilbage til startsiden.

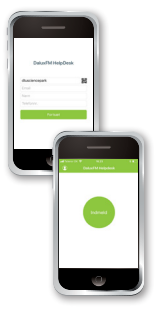

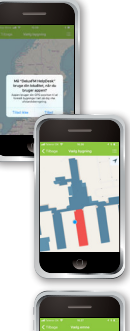

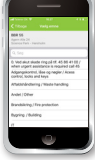

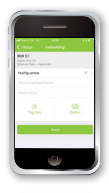

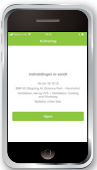